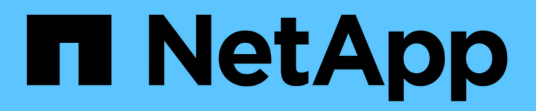

관리 ONTAP Select NetApp

April 12, 2024

This PDF was generated from https://docs.netapp.com/ko-kr/ontap-select-9131/task\_vpi\_adm\_support.html on April 12, 2024. Always check docs.netapp.com for the latest.

# 목차

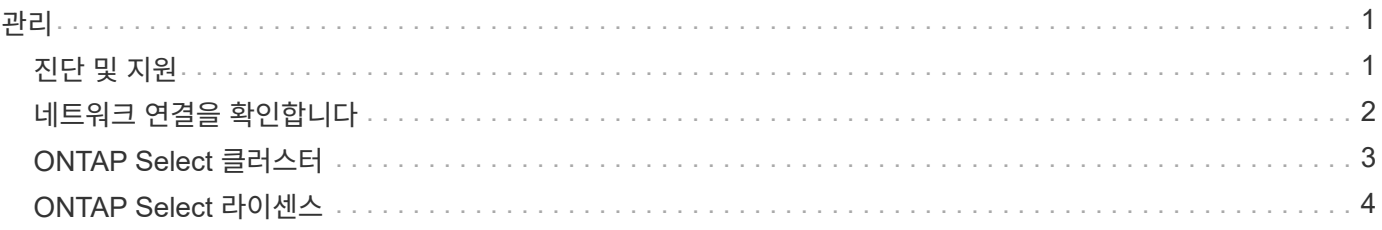

# <span id="page-2-0"></span>관리

# <span id="page-2-1"></span>진단 및 지원

ONTAP Select 관리의 일부로 수행할 수 있는 몇 가지 관련 진단 및 지원 작업이 있습니다.

시스템 설정을 표시합니다

vCenter 플러그인을 통해 배포 관리 유틸리티의 기본 설정을 볼 수 있습니다.

단계

1. 글로벌 인벤토리 목록 \* 창에서 \* ONTAP Select 배포 \* 를 클릭합니다.

2. Administration \* 탭을 클릭합니다.

3. 시스템\* 옵션을 확장하고 \* 설정 \* 을 클릭합니다.

4. 필요에 따라 시스템 구성을 업데이트하고 \* Save \* (저장 \*)를 클릭합니다.

이벤트 메시지를 표시합니다

배포 관리 유틸리티에는 시스템 작업에 대한 정보를 제공하는 이벤트 로깅 기능이 포함되어 있습니다. 배포 플러그인을 통해 이벤트 로그의 내용을 보고 문제를 디버깅하거나 지원 부서의 지시가 있을 때 확인할 수 있습니다.

이 작업에 대해

다음과 같은 여러 특성을 기반으로 이벤트 메시지 목록을 필터링할 수 있습니다.

- 범주
- 유형
- 레벨
- 인스턴스

단계

- 1. 글로벌 인벤토리 목록 \* 창에서 \* ONTAP Select 배포 \* 를 클릭합니다.
- 2. Administration \* 탭을 클릭합니다.
- 3. 이벤트 \* 옵션을 확장하고 \* 배포 \* 를 클릭합니다.
- 4. 필요한 경우 필터링 을 클릭하고 필터를 만들어 표시되는 이벤트 메시지를 제한합니다.

### **AutoSupport**를 활성화합니다

AutoSupport는 ONTAP Select 지원을 위해 NetApp에서 사용하는 주요 문제 해결 툴입니다. 필요에 따라 AutoSupport 기능을 활성화 또는 비활성화할 수 있습니다.

이 작업에 대해

새 클러스터를 구축한 후에는 AutoSupport가 활성화되어 있는지 확인해야 합니다. 필요한 경우에만 AutoSupport를 비활성화해야 합니다. AutoSupport를 사용하지 않도록 설정하면 데이터가 수집되지만 NetApp에 전송되지 않습니다. 단계

- 1. 글로벌 인벤토리 목록 \* 창에서 \* ONTAP Select 배포 \* 를 클릭합니다.
- 2. Administration \* 탭을 클릭합니다.
- 3. AutoSupport \* 옵션을 확장하고 \* 구성 \* 을 클릭합니다
- 4. 필요에 따라 AutoSupport를 활성화 또는 비활성화합니다.

### **AutoSupport** 패키지를 생성합니다

Deploy vCenter 플러그인에는 AutoSupport 패키지를 생성할 수 있는 기능이 포함되어 있습니다. 문제를 디버깅하거나 지원 부서의 지시가 있을 때 패키지를 생성해야 합니다.

이 작업에 대해

다음 AutoSupport 패키지를 생성할 수 있습니다.

- 로그를 배포합니다 ONTAP Select Deploy 유틸리티로 생성된 로그 파일
- 문제 해결 하이퍼바이저 호스트 및 ONTAP Select 노드에 대한 문제 해결 및 디버깅 정보
- 성능 하이퍼바이저 호스트 및 ONTAP Select 노드에 대한 성능 정보입니다

단계

- 1. 글로벌 인벤토리 목록 \* 창에서 \* ONTAP Select 배포 \* 를 클릭합니다.
- 2. Administration \* 탭을 클릭합니다.
- 3. AutoSupport \* 옵션을 확장하고 \* Generate \* 를 클릭합니다.
- 4. 유형을 선택하고 패키지에 대한 설명을 입력하거나 케이스 번호를 입력한 다음 \* AutoSupport \* 생성 을 클릭합니다.
- 5. 왼쪽 창의 \* AutoSupport \* 에서 \* History \* 를 클릭하고 패키지를 찾습니다.

필요에 따라 \* Refresh \* (새로 고침 \*)를 클릭할 수 있습니다.

작업을 마친 후

기본 배포 유틸리티 사용자 인터페이스를 사용하여 AutoSupport 패키지를 워크스테이션에 다운로드할 수 있습니다. vCenter 배포 플러그인을 사용하여 패키지를 다운로드할 수 없습니다.

# <span id="page-3-0"></span>네트워크 연결을 확인합니다

탐색 및 표시할 수 있는 네트워크의 몇 가지 측면이 있습니다.

### 네트워크 연결을 확인합니다

내부 클러스터 네트워크의 두 개 이상의 ONTAP Select 노드 간에 네트워크 연결을 테스트할 수 있습니다. 일반적으로 다중 노드 클러스터를 구축하여 작업에 실패할 수 있는 문제를 감지하기 전에 이 테스트를 실행해야 합니다. 클러스터를 구축하고 온라인 상태로 생성한 후 연결 테스트를 실행할 수도 있습니다.

이 작업에 대해

테스트를 시작할 때마다 백그라운드에서 새 프로세스가 생성되고 고유한 실행 식별자가 할당됩니다. 한 번에 하나의 시리즈만 활성화할 수 있습니다.

이 테스트는 항상 기본 무중단 테스트를 수행하는 빠른 모드로 실행됩니다. 네트워크 MTU 크기 및 vSwitch 테스트와 함께 Ping 테스트가 수행됩니다.

#### 단계

- 1. 글로벌 인벤토리 목록 \* 창에서 \* ONTAP Select 배포 \* 를 클릭합니다.
- 2. Administration \* 탭을 클릭합니다.
- 3. 네트워크 \* 옵션을 확장하고 \* 연결 검사기 \* 를 클릭합니다.
- 4. Run New \* 를 클릭하여 테스트를 시작합니다.
- 5. 또는 \* Filtering \* 을 클릭하고 필터를 만들어 표시되는 테스트 세부 정보를 제한할 수도 있습니다.

중재자 서비스의 상태를 봅니다

각 ONTAP Select 2노드 클러스터는 노드 공유 HA 기능을 관리하는 데 도움이 되는 중재자 서비스에 의해 모니터링됩니다. 배포 관리 유틸리티에 정의된 각 2노드 클러스터의 중재자 서비스 상태를 볼 수 있습니다.

이 작업에 대해

다음을 포함하여 각 중재자의 구성을 볼 수 있습니다.

- 현재 상태
- ONTAP Select 노드 2개
- HA 제어 정보가 저장된 iSCSI Target

#### 단계

- 1. 글로벌 인벤토리 목록 \* 창에서 \* ONTAP Select 배포 \* 를 클릭합니다.
- 2. Administration \* 탭을 클릭합니다.
- 3. 중재자 \* 옵션을 확장하고 \* 상태 \* 를 클릭합니다.
- 4. 선택적으로 \* Filtering \* 을 클릭하고 중재자 서비스에서 모니터링하는 2노드 클러스터의 보기를 사용자 지정할 필터를 만듭니다.

## <span id="page-4-0"></span>**ONTAP Select** 클러스터

ONTAP Select 클러스터를 관리하기 위해 수행할 수 있는 몇 가지 관련 작업이 있습니다.

#### **ONTAP Select** 클러스터를 오프라인 및 온라인 상태로 이동합니다

클러스터를 생성한 후에는 필요에 따라 해당 상태를 오프라인 또는 온라인으로 변경할 수 있습니다.

단계

1. 글로벌 인벤토리 목록 \* 창에서 \* ONTAP Select 클러스터 \* 를 클릭합니다.

2. 원하는 클러스터를 마우스 오른쪽 버튼으로 클릭하여 사용 가능한 작업을 표시합니다.

3. [오프라인 상태로 전환] \* 또는 [온라인 상태로 전환]을 클릭하고 \* 예 \* 를 클릭하여 요청을 확인합니다.

### **ONTAP Select** 클러스터를 삭제합니다

ONTAP Select 클러스터가 더 이상 필요하지 않은 경우 삭제할 수 있습니다.

시작하기 전에

클러스터가 오프라인 상태여야 합니다.

#### 단계

1. 글로벌 인벤토리 목록 \* 창에서 \* ONTAP Select 클러스터 \* 를 클릭합니다.

2. 원하는 클러스터를 마우스 오른쪽 버튼으로 클릭하여 사용 가능한 작업을 표시합니다.

3. 클러스터 삭제 \* 를 클릭하고 \* 예 \* 를 클릭하여 요청을 확인합니다.

삭제 옵션을 사용할 수 없는 경우 클러스터가 오프라인 상태가 아닙니다.

## <span id="page-5-0"></span>**ONTAP Select** 라이센스

ONTAP Select 라이센스 관리의 일부로 수행할 수 있는 몇 가지 관련 작업이 있습니다.

라이센스 관리

필요에 따라 ONTAP Select 용량 계층 라이센스를 추가, 편집 및 삭제할 수 있습니다.

#### 단계

- 1. 글로벌 인벤토리 목록 \* 창에서 \* ONTAP Select 배포 \* 를 클릭합니다.
- 2. Administration \* 탭을 클릭합니다.
- 3. 라이센스 \* 옵션을 확장하고 \* 용량 계층 \* 또는 \* 용량 풀 \* 을 클릭하여 라이센스 유형을 선택합니다.

현재 라이센스 및 문제가 표시됩니다.

- 4. 필요한 경우 \* Filtering \* 을 클릭하고 필터를 만들어 표시되는 라이센스를 제한합니다.
- 5. 원하는 작업을 수행합니다.
	- a. 라이센스를 추가하려면 \* + 추가 \* 를 클릭하고 \* 라이센스 업로드 \* 를 클릭한 다음 라이센스 파일을 선택합니다.
	- b. 기존 라이센스를 삭제하려면 라이센스 오른쪽에 있는 휴지통 아이콘을 클릭합니다.

Copyright © 2024 NetApp, Inc. All Rights Reserved. 미국에서 인쇄됨 본 문서의 어떠한 부분도 저작권 소유자의 사전 서면 승인 없이는 어떠한 형식이나 수단(복사, 녹음, 녹화 또는 전자 검색 시스템에 저장하는 것을 비롯한 그래픽, 전자적 또는 기계적 방법)으로도 복제될 수 없습니다.

NetApp이 저작권을 가진 자료에 있는 소프트웨어에는 아래의 라이센스와 고지사항이 적용됩니다.

본 소프트웨어는 NetApp에 의해 '있는 그대로' 제공되며 상품성 및 특정 목적에의 적합성에 대한 명시적 또는 묵시적 보증을 포함하여(이에 제한되지 않음) 어떠한 보증도 하지 않습니다. NetApp은 대체품 또는 대체 서비스의 조달, 사용 불능, 데이터 손실, 이익 손실, 영업 중단을 포함하여(이에 국한되지 않음), 이 소프트웨어의 사용으로 인해 발생하는 모든 직접 및 간접 손해, 우발적 손해, 특별 손해, 징벌적 손해, 결과적 손해의 발생에 대하여 그 발생 이유, 책임론, 계약 여부, 엄격한 책임, 불법 행위(과실 또는 그렇지 않은 경우)와 관계없이 어떠한 책임도 지지 않으며, 이와 같은 손실의 발생 가능성이 통지되었다 하더라도 마찬가지입니다.

NetApp은 본 문서에 설명된 제품을 언제든지 예고 없이 변경할 권리를 보유합니다. NetApp은 NetApp의 명시적인 서면 동의를 받은 경우를 제외하고 본 문서에 설명된 제품을 사용하여 발생하는 어떠한 문제에도 책임을 지지 않습니다. 본 제품의 사용 또는 구매의 경우 NetApp에서는 어떠한 특허권, 상표권 또는 기타 지적 재산권이 적용되는 라이센스도 제공하지 않습니다.

본 설명서에 설명된 제품은 하나 이상의 미국 특허, 해외 특허 또는 출원 중인 특허로 보호됩니다.

제한적 권리 표시: 정부에 의한 사용, 복제 또는 공개에는 DFARS 252.227-7013(2014년 2월) 및 FAR 52.227- 19(2007년 12월)의 기술 데이터-비상업적 품목에 대한 권리(Rights in Technical Data -Noncommercial Items) 조항의 하위 조항 (b)(3)에 설명된 제한사항이 적용됩니다.

여기에 포함된 데이터는 상업용 제품 및/또는 상업용 서비스(FAR 2.101에 정의)에 해당하며 NetApp, Inc.의 독점 자산입니다. 본 계약에 따라 제공되는 모든 NetApp 기술 데이터 및 컴퓨터 소프트웨어는 본질적으로 상업용이며 개인 비용만으로 개발되었습니다. 미국 정부는 데이터가 제공된 미국 계약과 관련하여 해당 계약을 지원하는 데에만 데이터에 대한 전 세계적으로 비독점적이고 양도할 수 없으며 재사용이 불가능하며 취소 불가능한 라이센스를 제한적으로 가집니다. 여기에 제공된 경우를 제외하고 NetApp, Inc.의 사전 서면 승인 없이는 이 데이터를 사용, 공개, 재생산, 수정, 수행 또는 표시할 수 없습니다. 미국 국방부에 대한 정부 라이센스는 DFARS 조항 252.227-7015(b)(2014년 2월)에 명시된 권한으로 제한됩니다.

#### 상표 정보

NETAPP, NETAPP 로고 및 <http://www.netapp.com/TM>에 나열된 마크는 NetApp, Inc.의 상표입니다. 기타 회사 및 제품 이름은 해당 소유자의 상표일 수 있습니다.